## Cisco Head-set 5xx Series configureren

# Inhoud

Inleiding Voorwaarden Vereisten Gebruikte componenten Achtergrondinformatie Head-end 500 Series switches Connectiviteit met apparaten Communications Manager 12.5 SU(1) **Configureren** Connectiviteit met headsets Verifiëren Problemen oplossen Gerelateerde informatie

## Inleiding

Dit document beschrijft de stappen om de Cisco headset 500 Series te configureren. In Cisco Unified Communications Manager versie 12.5(1)SU1 kunt u head-end beheer, inventaris en configuratiebeheer bieden.

## Voorwaarden

### Vereisten

Cisco raadt kennis van de volgende onderwerpen aan:

- Cisco Unified Communications Manager (CUCM)
- Cisco-telefoons
- headsets

### Gebruikte componenten

De informatie in dit document is gebaseerd op deze softwareversies:

- CUCM: 12.5(1)SU1 (12.5.1.1900-146)
- Telefoon: CP-8861 (sip88xx.12-5-1SR3-74)
- Hoofdtelefoon: 520 (firmware 15-18-15), 532 (firmware 15-18-15), 561 (firmware 1-5-1-15), 562 (firmware 1-5-1-15)

De informatie in dit document is gebaseerd op de apparaten in een specifieke laboratoriumomgeving. Alle apparaten die in dit document worden gebruikt, zijn gestart met een gewalste (standaard) configuratie. Als uw netwerk live is, moet u de potentiële impact van elke

## Achtergrondinformatie

Cisco headsets 500 Series bieden een professionele reeks bekabelde en draadloze headsets aan die voor Cisco IP telefoons en zachte cliënten worden geoptimaliseerd. De beheerders kunnen headsets beheren, de firmware controleren, de instellingen aanpassen en veel meer wanneer u de Cisco-headsets gebruikt met Cisco Unified Communications Manager.

Om de headsets met Cisco telefoons te gebruiken zijn er een paar minimale vereisten zoals in de tabel weergegeven:

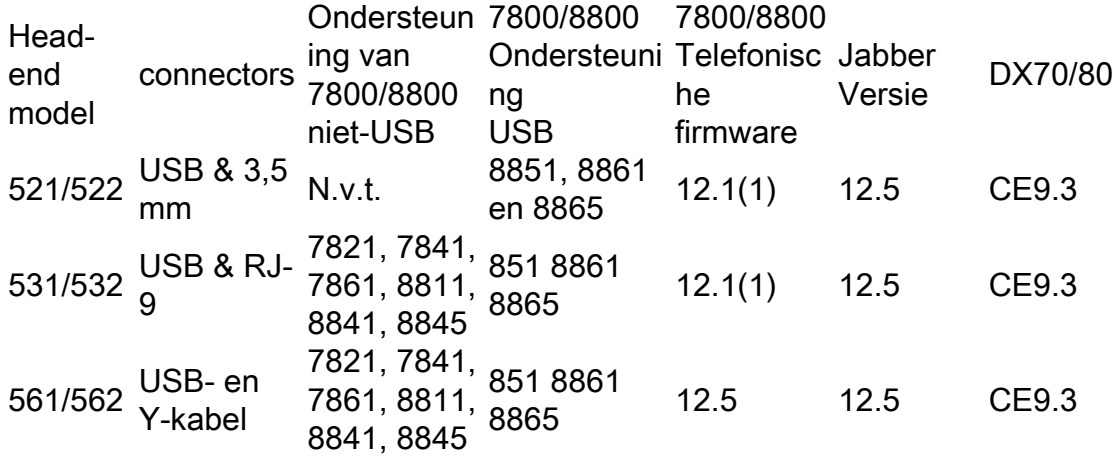

Opmerking: Als u een RJ-9- of Y-kabel (RJ9 + RJ11) gebruikt, is er geen minimumvereiste. Jabber 12.0 ondersteunt hoofdtelefoon; 12.5 voegt software-upgrades toe; 12.6 ondersteunt configuratiebeheer.

Opmerking: Ga voor compatibiliteit van multiplatform Cisco-telefoons naar de release opmerkingen. MPP-serie: [Accessoire Ondersteuning voor telefoon 6800 Series](/content/en/us/td/docs/voice_ip_comm/cuipph/MPP/6800/english/userguide/p680_b_6800-user-guide-mpp/p680_b_6800-user-guide-mpp_chapter_0110.html)

Alle CUCM-versies worden ondersteund, maar de inventaris van de hoofdtelefoon en de hoofdtelefoon van Cisco is alleen beschikbaar op CM 12.5 SU1.

Geavanceerde functies zijn alleen beschikbaar in de nieuwste versie van de software. U kunt meer informatie over de compatibiliteit vinden in het [headset Datasheet.](/content/en/us/products/collateral/collaboration-endpoints/headset-500-series/datasheet-c78-740352.html)

Verouderde Cisco-telefoons, apps voor derden en apparaten kunnen werken met de Cisco 500 headset, maar ze zijn niet getest en worden niet ondersteund.

### Head-end 500 Series switches

Cisco-headsets bieden verschillende opties om een comfortabele ervaring te bieden. De opties omvatten verschillende types van hoofdtelefoon, bases en connectors.

Hoofdsets 5XX-Series typen

bekabeld: De headset heeft een bekabelde verbinding met het aangesloten apparaat ●(hoofdtelefoon 521, 522, 531 en 532)

- Draadloos: De headset heeft een draadloze verbinding met het aangesloten apparaat. Er zijn voornamelijk twee soorten draadloze verbindingen, Bluetooth en digitale uitgebreide draadloze telecommunicatie (DECT) voor hoofdtelefoon 561 en 562
- Eentaal met één oor met één oorbeker. Soms "mono"-hoofdtelefoon (hoofdtelefoon 521, 531 en 561)
- Dubbele oor-headset met twee oorbekertjes. Soms genaamd "binaural", "stereo", of "duo" hoofdtelefoon (hoofdtelefoon 522, 532 en 562)

De headset modellen en connectors zijn zoals in de tabel weergegeven.

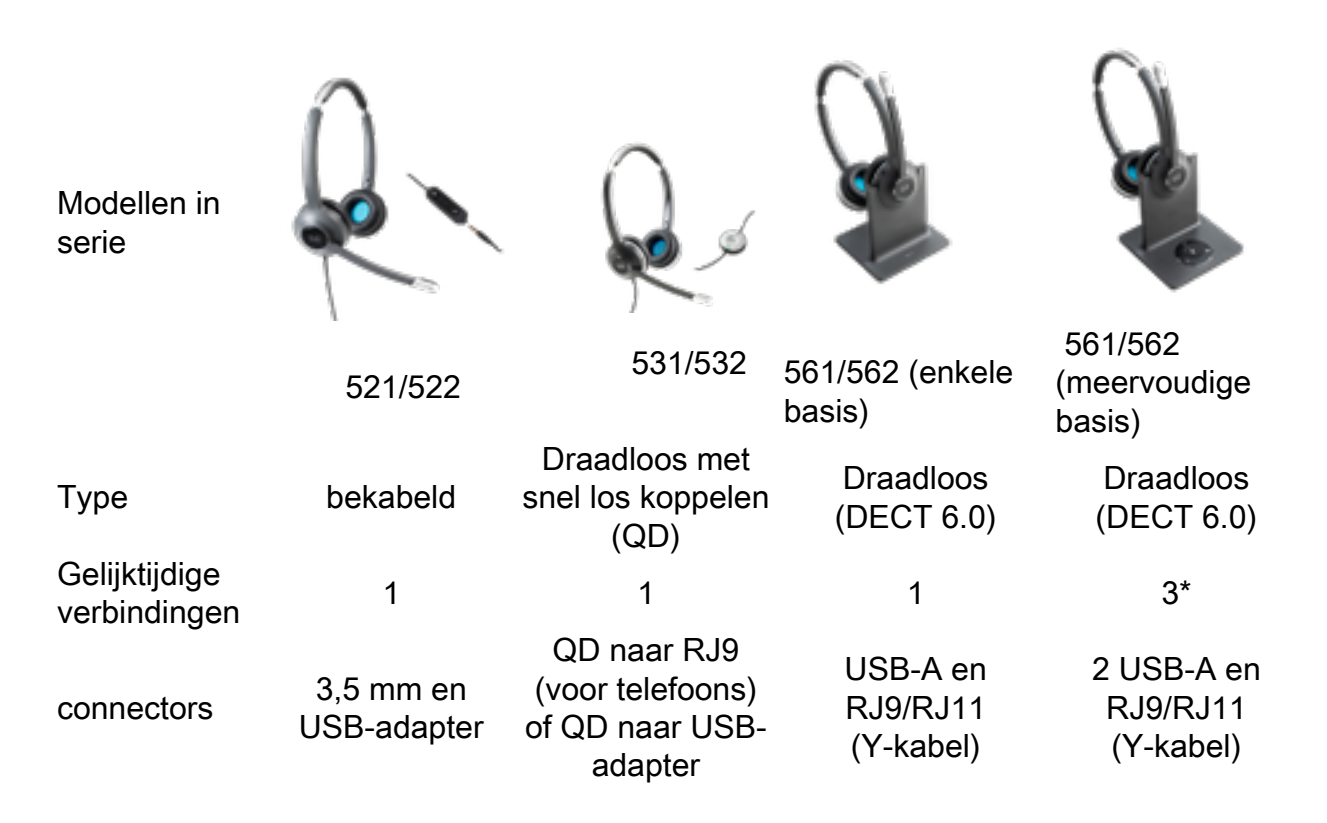

Opmerking: \*DECT Multi-basis ondersteunt 1 Bluetooth-apparaat + 2 bekabelde apparaten (2 USB of 1 USB + 1 RJ9/RJ11).

Cisco Head-set 500 Series biedt het type connectors zoals 3,5 mm, USB, QD, standaardbasis en multiBase om de headset te gebruiken met telefoons, mobiele telefoons of computers. Het hangt af van uw vereisten.

3,5 mm naar USB-adapter

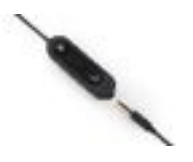

- Standaard 3,5 mm-aansluitingen voor de aansluiting van de hoofdtelefoon op laptops, tabletten en mobiele telefoons
- De handheld-controller sluit een headset van 3,5 mm aan op USB en biedt gemakkelijke toegang tot de belangrijkste mogelijkheden voor gespreksbeheer, zoals antwoorden, end-call, hold/CV (voor meerdere oproepen), mute, volume-up en volume-down

QD naar RJ9 (voor telefoons) of QD naar USB-adapter

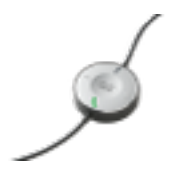

QD naar USB. Biedt gemakkelijke toegang tot de belangrijkste mogelijkheden voor ● gespreksbeheer

• QD tot RJ9. RJ9 Biedt het breedste bereik van Cisco IP-telefoonconnectiviteit Standaardbasis

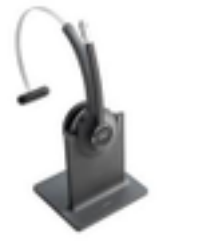

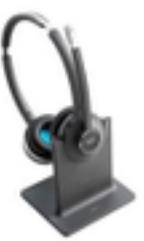

- De nieuwste technologie in DECT biedt vrijheid om tot 100 meter van de basis te roamen met kristalhelder geluid
- AES-128-encryptie garandeert beveiligde communicatie
- De headset antwoordt automatisch oproepen wanneer ze niet gedockt zijn. De headset eindigt als vraag wordt gemanipuleerd
- De standaardbasis wordt geleverd met een USB-kabel voor USB-connectiviteit en een RJ9/11Y-kabel voor Cisco IP-telefoonconnectiviteit

multibasisch

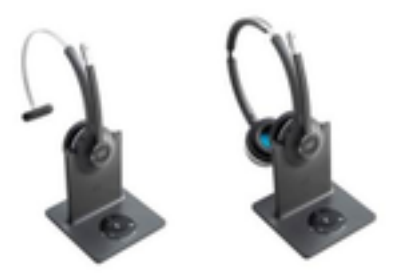

- Alle functies zijn vermeld op het standaardbasisstation
- Kan worden aangesloten op meerdere fysieke en Bluetooth-bronnen
- De headset kan oproepen vanuit elke bron beantwoorden met één druk op een knop. Het multibasisstation selecteert automatisch de bron met het inkomende nummer
- Het multiBase Station wordt geleverd met twee USB-A-kabels voor USB-connectiviteit en een RJ9/11Y-kabel voor Cisco IP-telefoonconnectiviteit

### Connectiviteit met apparaten

De verbinding met de apparaten hangt af van het telefoonmodel, het adaptertype en de hoofdtelefoon in gebruik. De connectiviteit met apparaten is zoals in de tabel getoond.

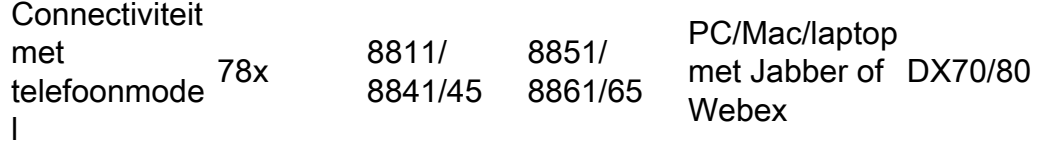

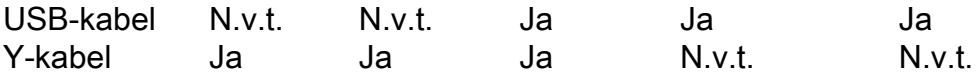

### Communications Manager 12.5 SU(1)

CUCM verstrekt rapporten op basis van het hoofdsetmodel, de verbindingsstatus, de versies van de firmware, de verbindingen en meer.

CUCM bestuurt de hoofdtelefoon instellingen, het omvat draadloos elektriciteitsbereik, breedband/smalle bandinstellingen, firmware-versie, Bluetooth aan/uit en meer (samen met sjablonen om beheerders te helpen).

CUCM Call records (CMR's) worden verbeterd met extra metriek van headsets, zoals RSSI (draadloze signaalkracht), frame fouten, verbindingsdruppelreden, beacon-bewegingen, audioinstellingen, DECT-bandbreedte en meer.

De CUCM-gebruikersinterface en het Real Time Management Tool (RTMT) kunnen een logverzameling starten, inclusief het problemrapport-gereedschap (PRT) zonder enige betrokkenheid van de gebruiker.

CUCM kan nieuwe firmware naar headsets duwen met het gebruik van Jabber en IP-telefoons zonder dat extra head-set beheersoftware of licenties nodig zijn. Met CUCM 12.5 kunnen beheerders firmware-versies vanaf een configuratiesjabloon besturen.

Automatische firmware-upgrades zijn beschikbaar bij gebruik van Cisco Unified Communications Manager.

Opmerking: Voor de meest recente functies voor head-end beheer moet u Unified Communications Manager 12.5 SU1 en Cisco IP-telefoon firmware 12.5 of Cisco Jabber 12.6 gebruiken.

## Configureren

Om uw hoofdtelefoon van Cisco in Cisco Unified Communications Manager (12.5 SU1) te configureren volgt u deze stappen:

Stap 1. Zoals in de afbeelding, activeer de hoofdtelefoon van Cisco, navigeer naar Cisco Unified Services > Gereedschappen > Service activering.

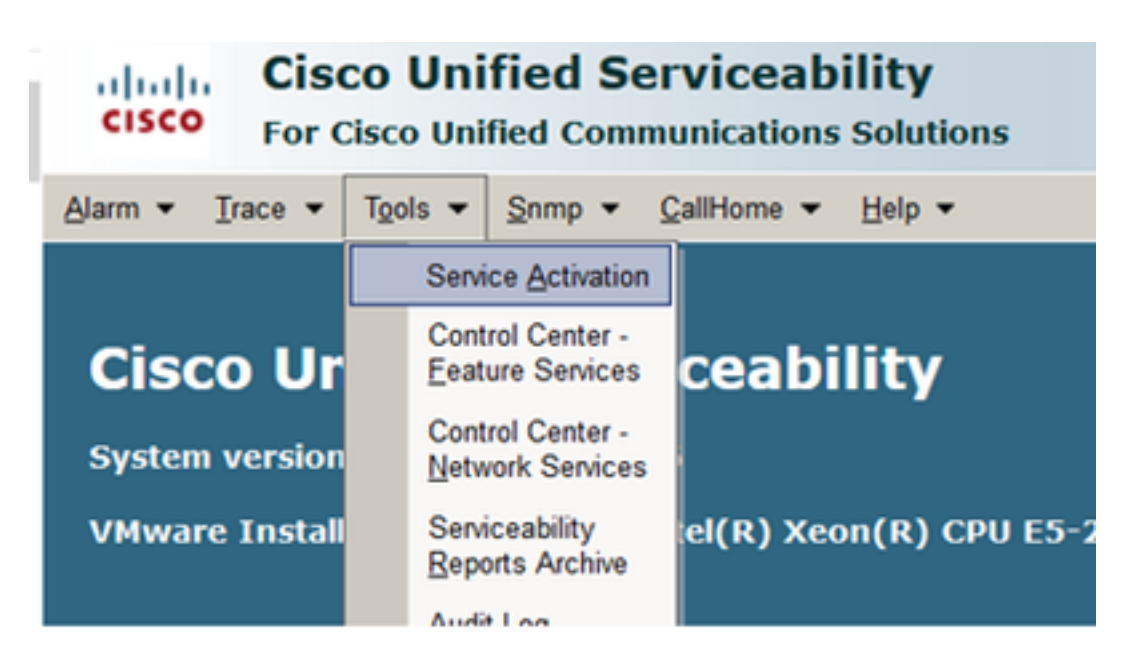

Stap 2. U kunt de headset-service activeren door de server te selecteren, het selectieteken Cisco Head-set Service inschakelen en op Opslaan klikken.

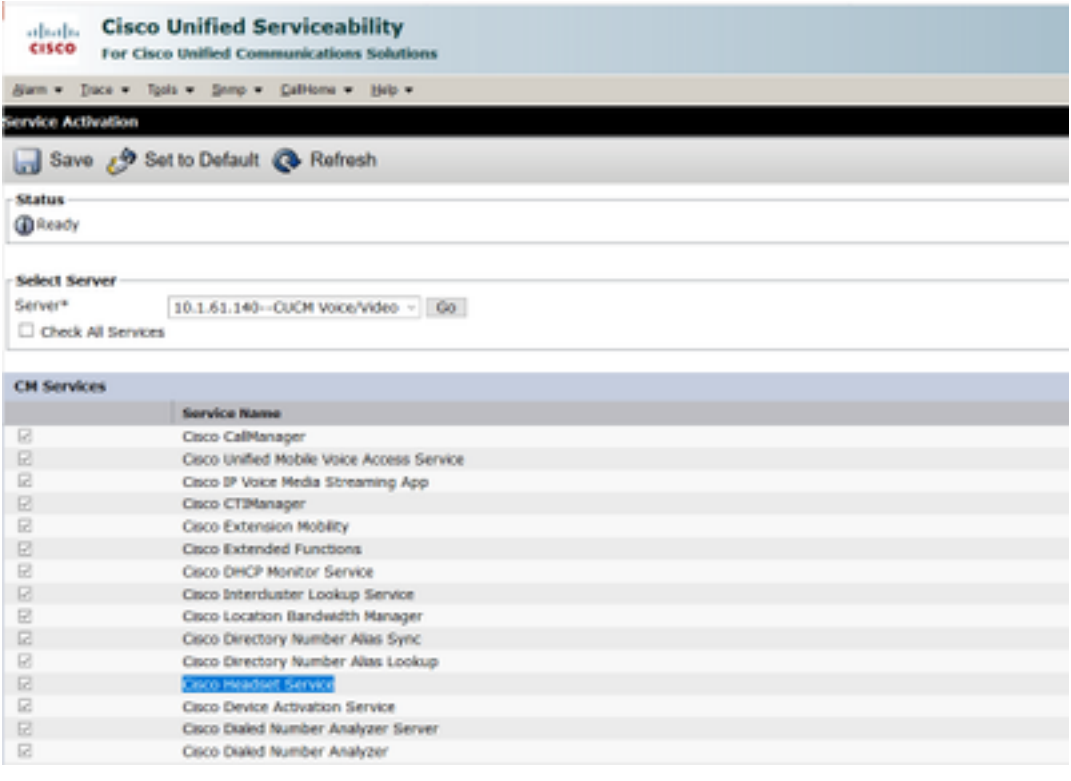

Stap 3. Zodra de service is gestart, sluit u de hoofdtelefoon aan op de telefoon. De telefoon rapporteert een headset gedetecteerd zoals in de afbeelding.

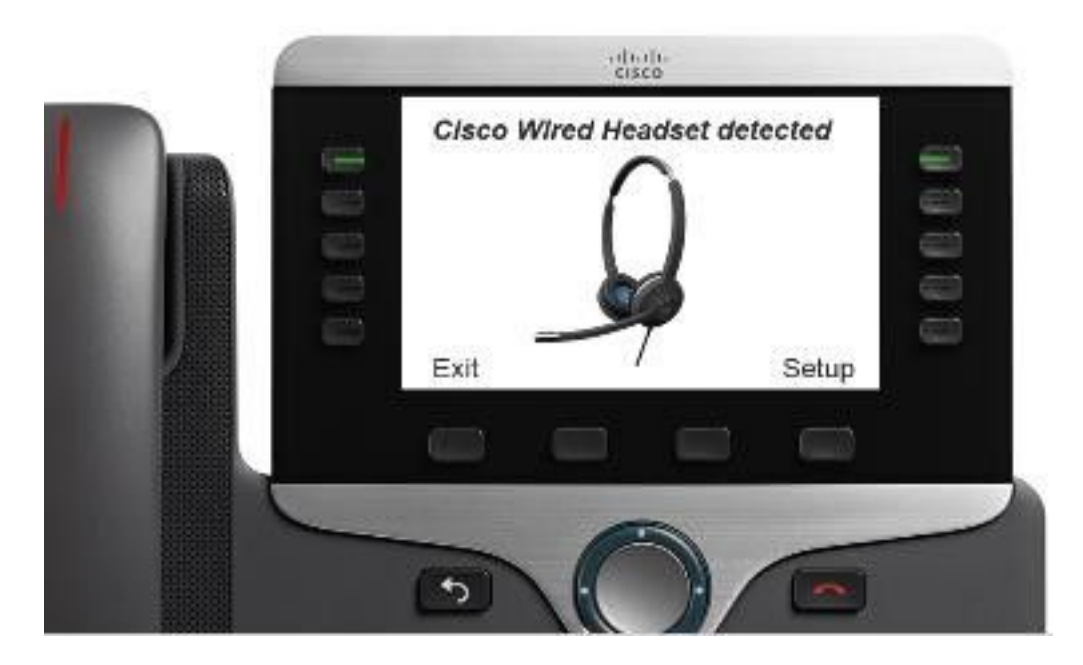

Stap 4. Selecteer Setup om de hoofdinstellingen te configureren. U kunt toegang hebben tot het menu zoals in de afbeelding weergegeven.

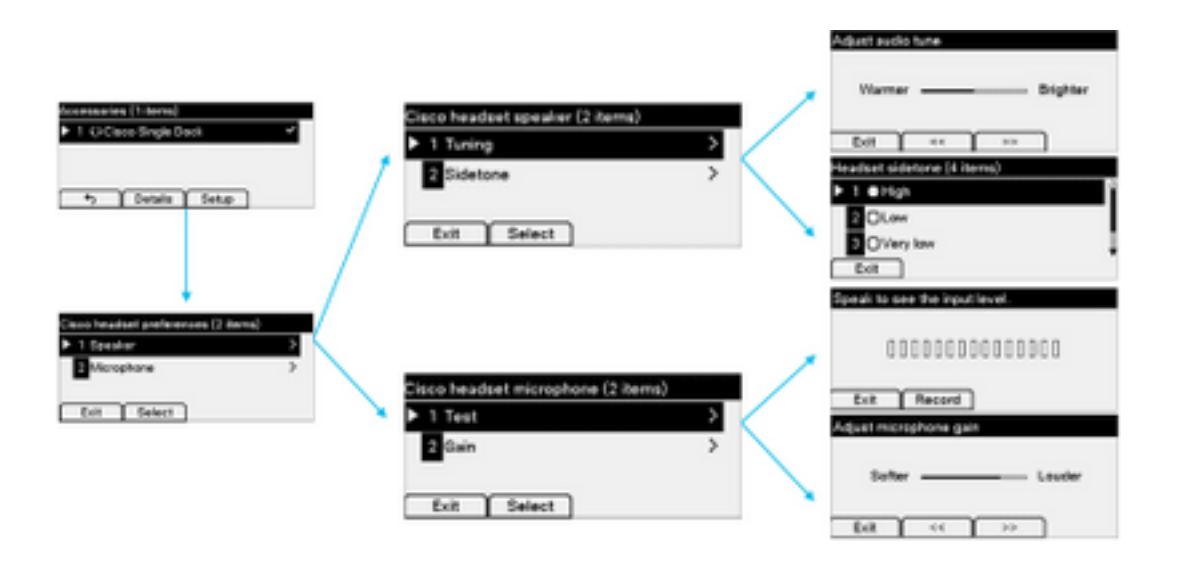

Tip: U kunt het setup-menu handmatig benaderen. Voor de 88XX en 78XX serie kunt u navigeren naar Instellingen > Accessoires > Instellen.

Om de versterking van de microfoon te testen en aan te passen kunt u de optie Record/Playback en de optie Tune Audio gebruiken om het geluid aan te passen.

Als CUCM een nieuwere versie van firmware heeft dan de hoofdtelefoon, kan de hoofdtelefoon firmware automatisch upgraden zoals in het beeld wordt weergegeven.

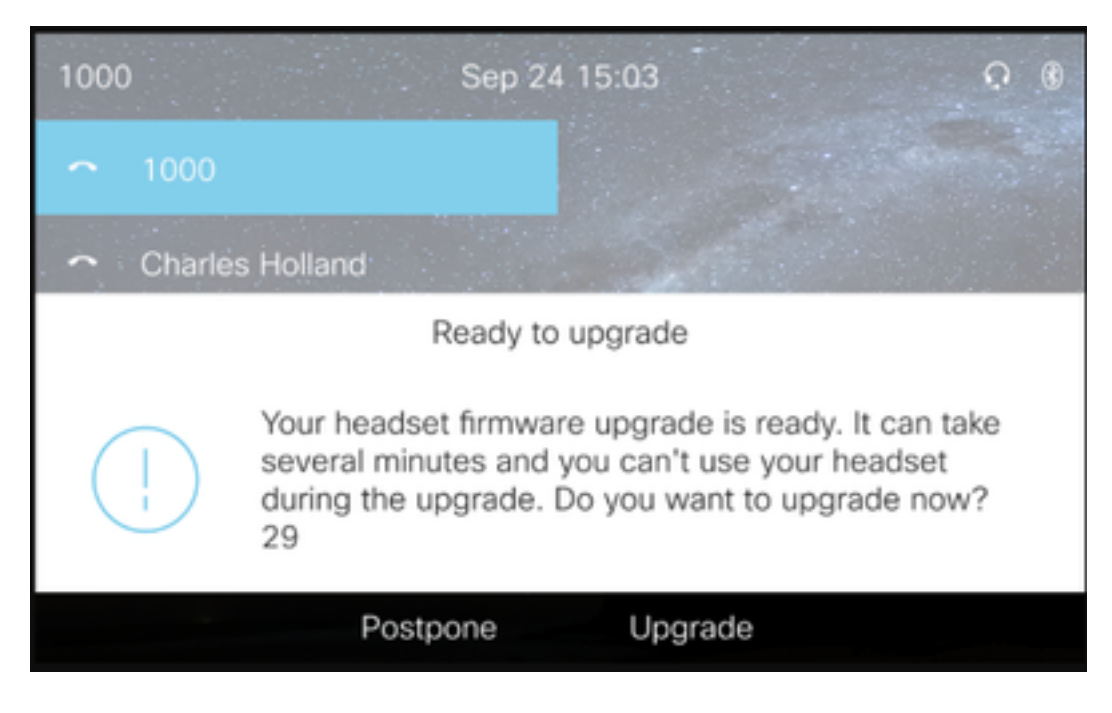

U kunt de instellingen en de software-upgrades extern controleren om het beleid van het bedrijf zeker te stellen. CUCM-beheerders kunnen de standaardsjabloon bekijken, aangepaste sjablonen maken en deze op gebruikersgroepen toepassen.

Stap 5. U kunt de firmware-versie op de hoofdtelefoon aanpassen met behulp van het hoofdsetsjabloon. Navigeer naar CM-beheer > Apparaat > headset > Sjabloon voor headset, selecteer een uit de lijst, klik op Kopie en stel het model en de firmware in zoals in de afbeelding weergegeven.

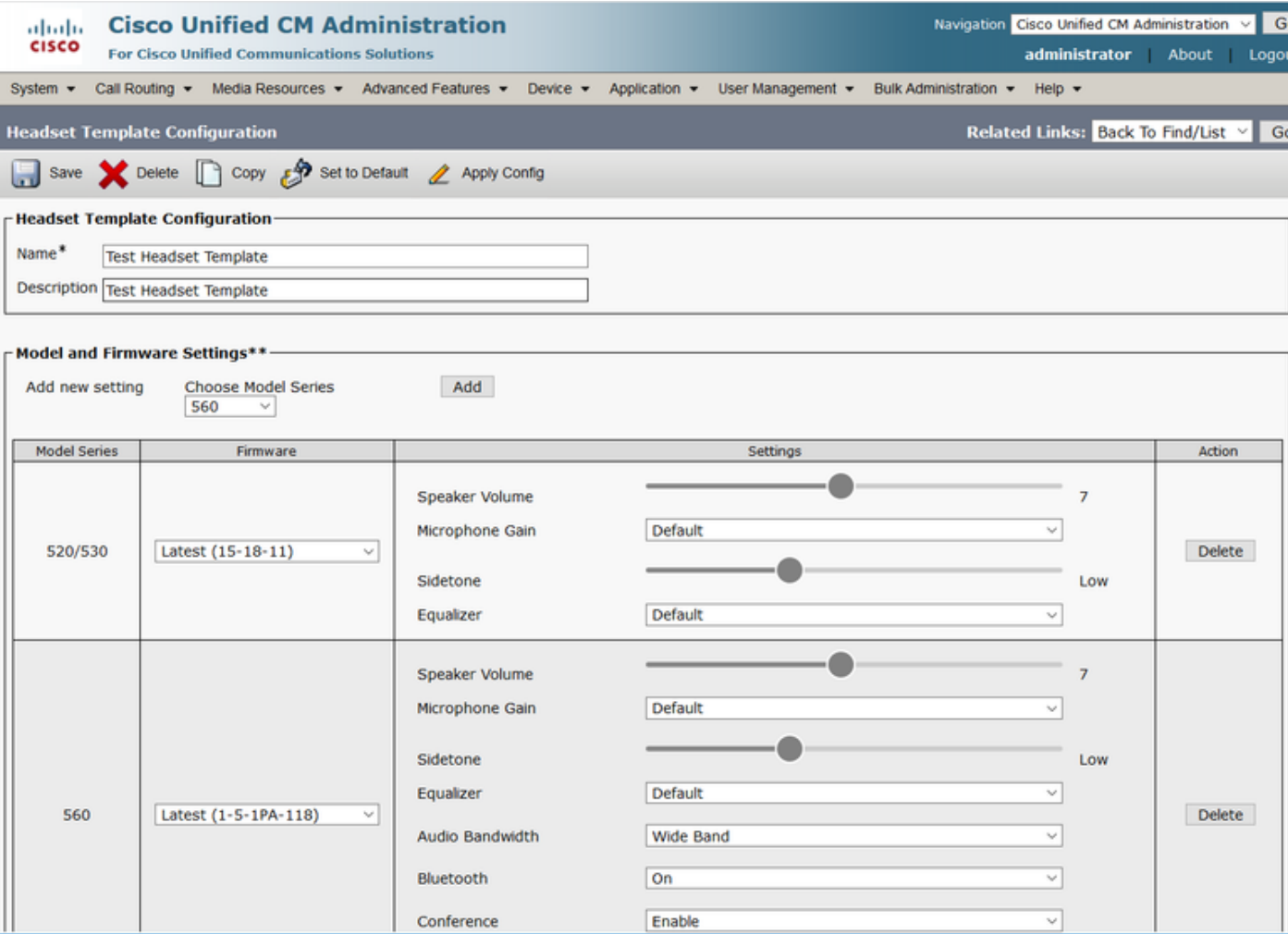

Stap 6. Als u de gebruikersprofielen wilt koppelen aan de headset-sjabloon, selecteert u het gebruikersprofiel en gebruikt u de pijlen omhoog en omlaag om deze te verplaatsen van de beschikbare profielen naar de toegewezen profielen zoals in de afbeelding.

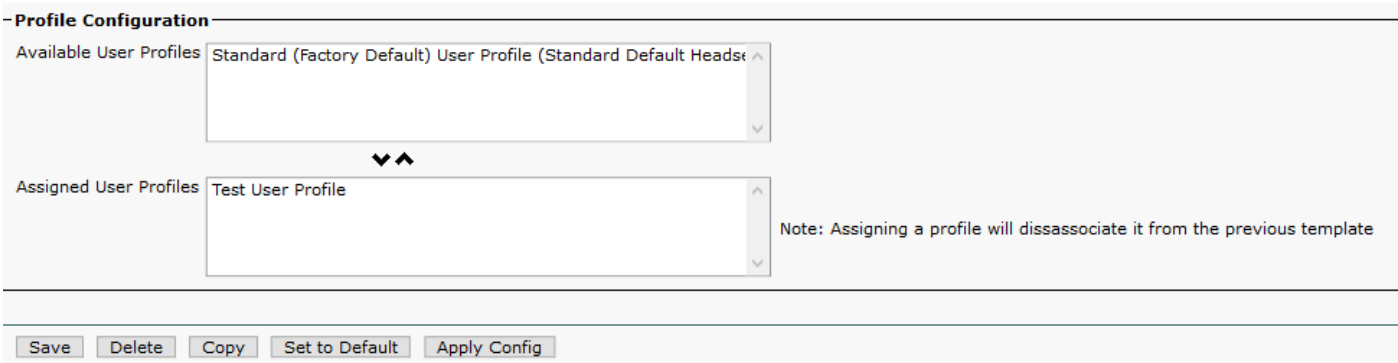

Stap 7. Als u de wijzigingen wilt opslaan, klikt u op Opslaan en vervolgens klikt u op Toepassen Config.

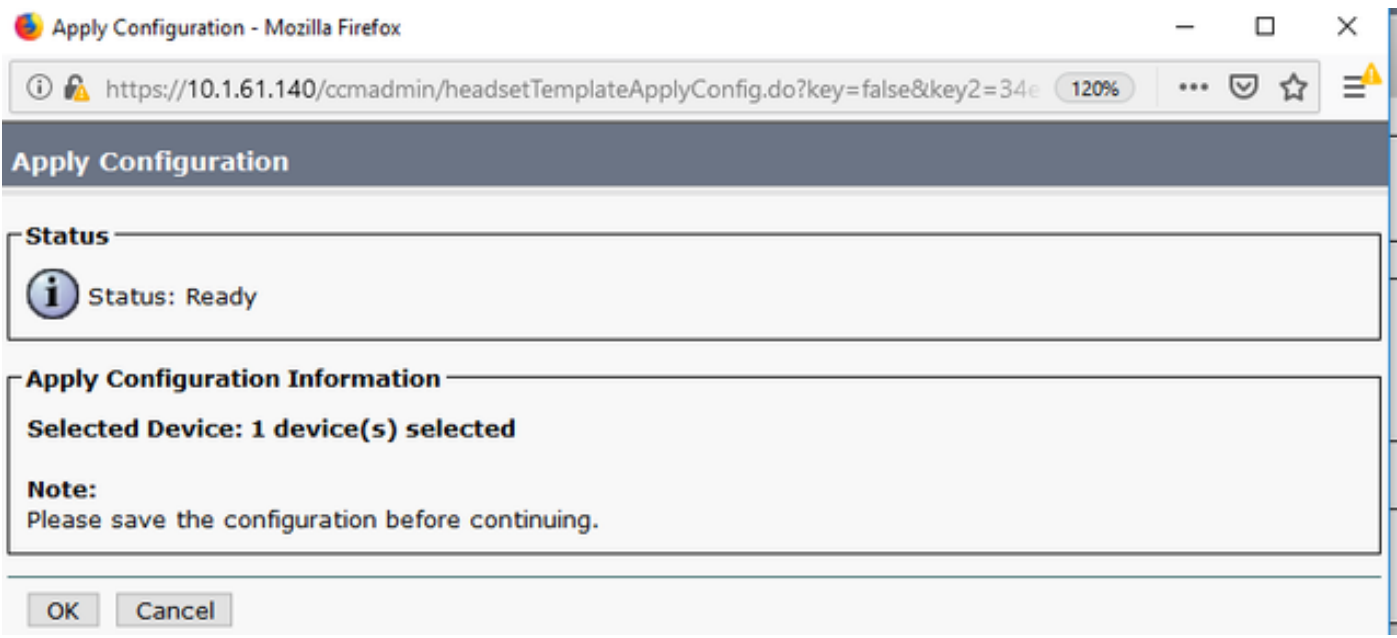

Het gebruikersprofiel moet aan de eindgebruiker worden gekoppeld en de MAC van het apparaat moet onder gecontroleerde apparaten worden toegevoegd. Als het gebruikersprofiel niet aan de eindgebruiker is gekoppeld of het apparaat niet aan de eindgebruiker is gekoppeld, ziet u 0 apparaten wanneer u de configuratie toepast.

Stap 8. navigeren naar CM Admin > Gebruikersbeheer > Eindgebruiker om de gebruikersassociatie te bekijken. Selecteer de eindgebruiker, configureer het gebruikersprofiel en klik op Opslaan zoals in de afbeelding.

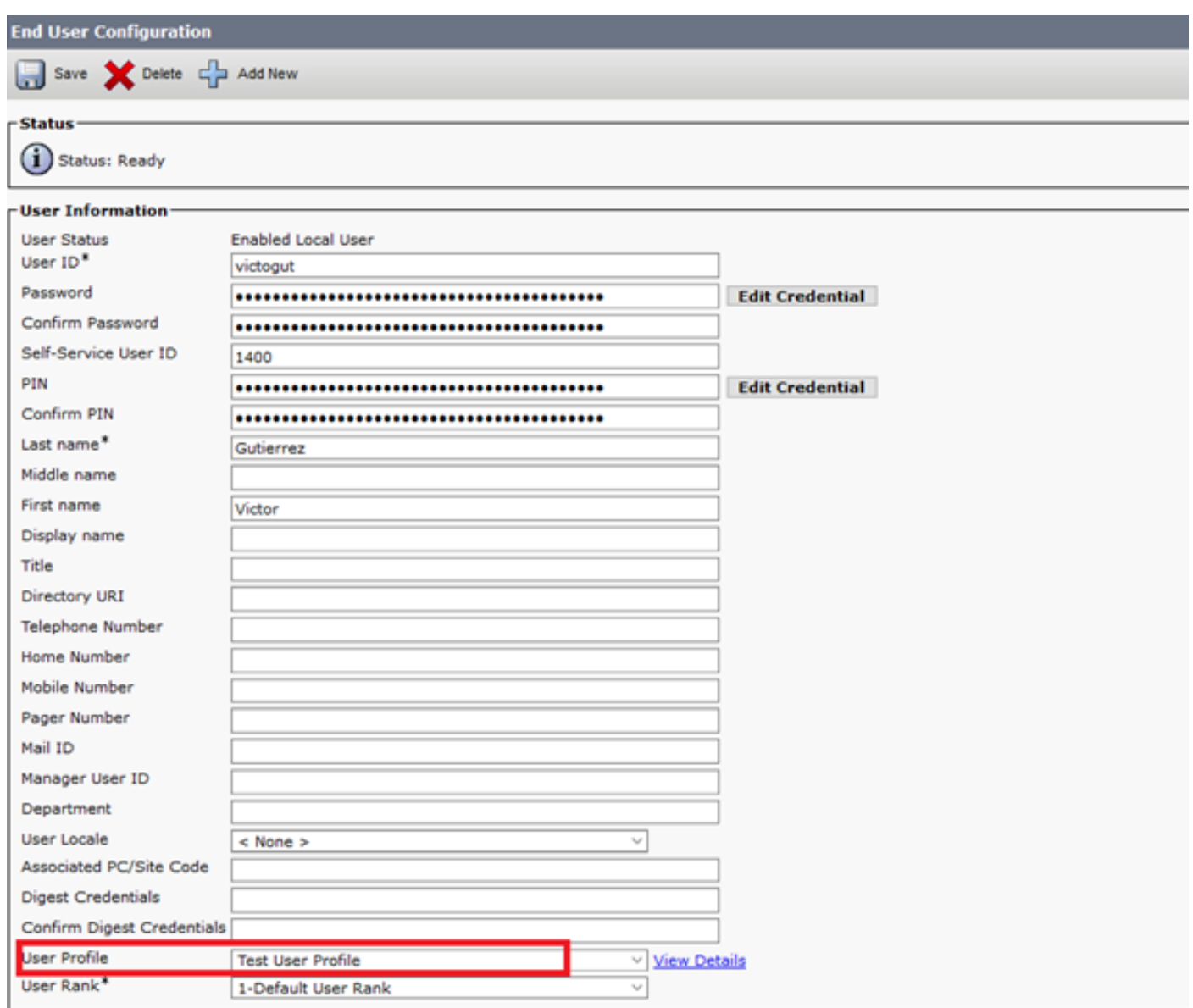

Stap 9. Als u de eindgebruiker met het apparaat wilt associëren, navigeer dan naar CM Admin > Apparaat > Phone en selecteer de telefoon. Schakel het selectieteken van de gebruiker in en selecteer de gebruikersID zoals in de afbeelding. Klik op Save en vervolgens op Toepassen.

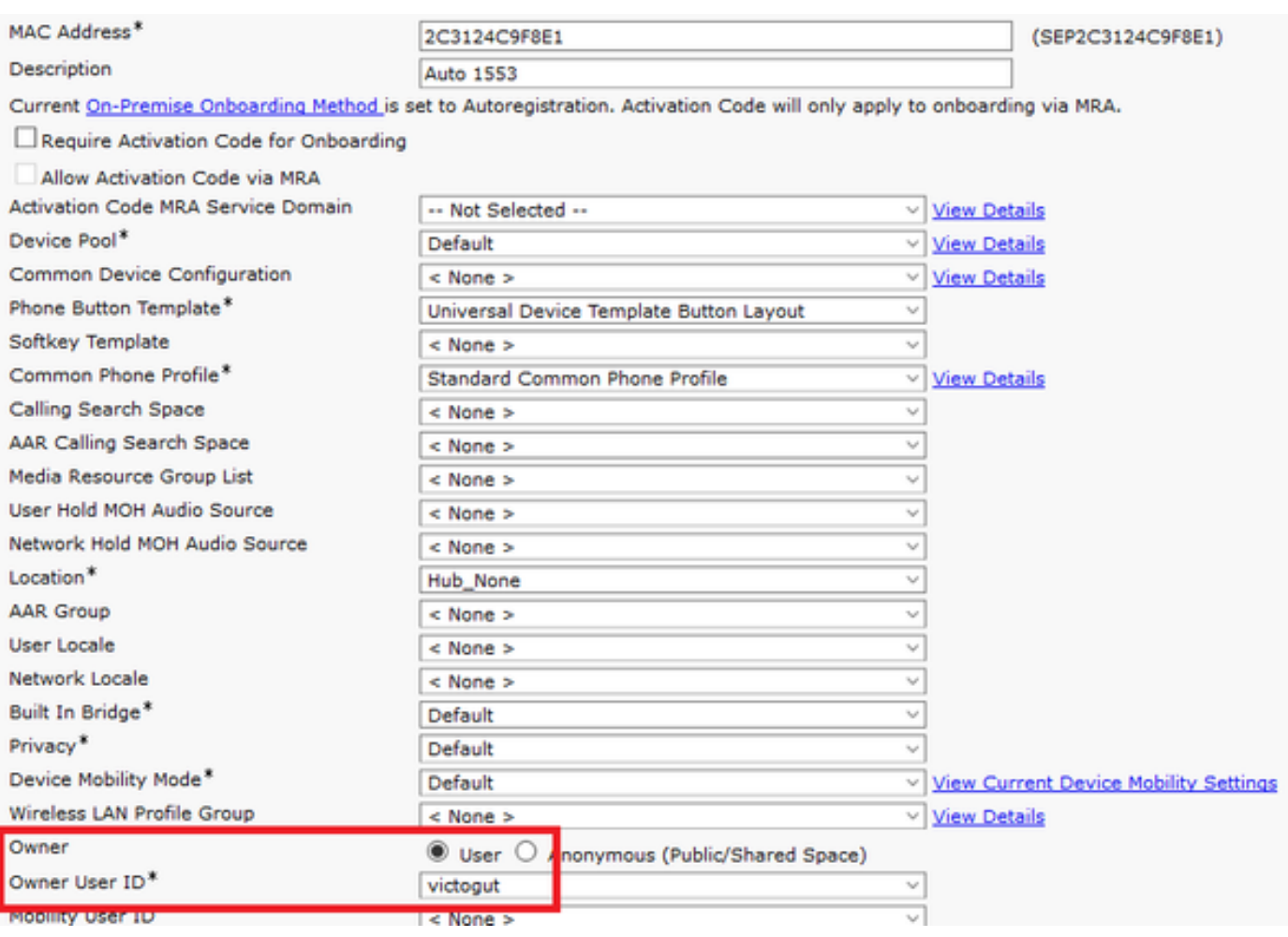

Stap 10. Om de status van de upgrade te controleren, navigeer dan naar de webpagina van de telefoon (webtoegang ingeschakeld). In het gedeelte INFORMATIE OVER HET APPARAAT ziet u het hoofdsetmodel, de versie en de status zoals in de afbeelding.

#### **Cisco Headset 560 Series with Multi Base**

#### **Port: USB**

**Version: 1-5-1-15** 

Upgrade status: Upgrade in progress

Last upgrade time: 07/12/19 03:29:43

In sommige telefoonmodellen (zoals 88XX) ziet u het downloadpictogram op het telefoonscherm zoals in de afbeelding.

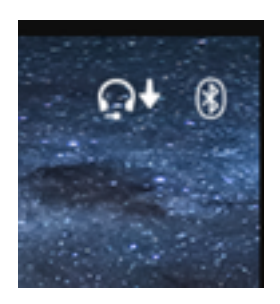

Stap 11. U kunt bevestigen dat de upgrade/downgrade is voltooid als u de succesvolle status op de webpagina van de telefoon ontvangt zoals in de afbeelding.

#### **Cisco Headset 560 Series with Multi Base**

### **Port: USB**

**Version: 1-5-1-15** 

**Upgrade status: Successful** 

Last upgrade time: 07/12/19 03:29:43

Opmerking: Als de upgrade niet automatisch start, trekt u de stekker uit het stopcontact en steekt u de hoofdtelefoon uit om het apparaat te forceren.

De upgrades van de firmware worden door de CUCM-beheerder op de TFTP-server geplaatst. Head-end upgrades de volgende keer dat deze wordt aangesloten op een Cisco IP-telefoon (via USB- of Y-kabel) of een laptop die Jabber 12.5+ draait. De hoofdtelefoon firmware kan vanaf CUCM via een COP-bestand naar de hoofdtelefoon worden geduwd.

Opmerking: Als u geen toegang hebt tot de Cisco Unified Communications Manager, kunt u het online gereedschap gebruiken om uw Cisco Head-set (alleen 560 Series) te upgraden[:Head-end upgrade](https://upgrade.cisco.com/accessories)

Stap 12. Om hetzelfde gebruikersprofiel op meerdere eindgebruikers toe te passen, kunt u het Bulk-beheerprogramma (BBT) gebruiken. Navigeer naar CM Admin > Bulk Administration > Gebruikers > Update Gebruikers > Search Gebruikers > Query en gebruik een filtercriterium. Klik op Zoeken en vervolgens op Volgende.

Schakel het selectievenster van het gebruikersprofiel in het configuratievenster van de update gebruikers in en selecteer het gebruikersprofiel. Selecteer direct uitvoeren en klik op Inzenden zoals in de afbeelding.

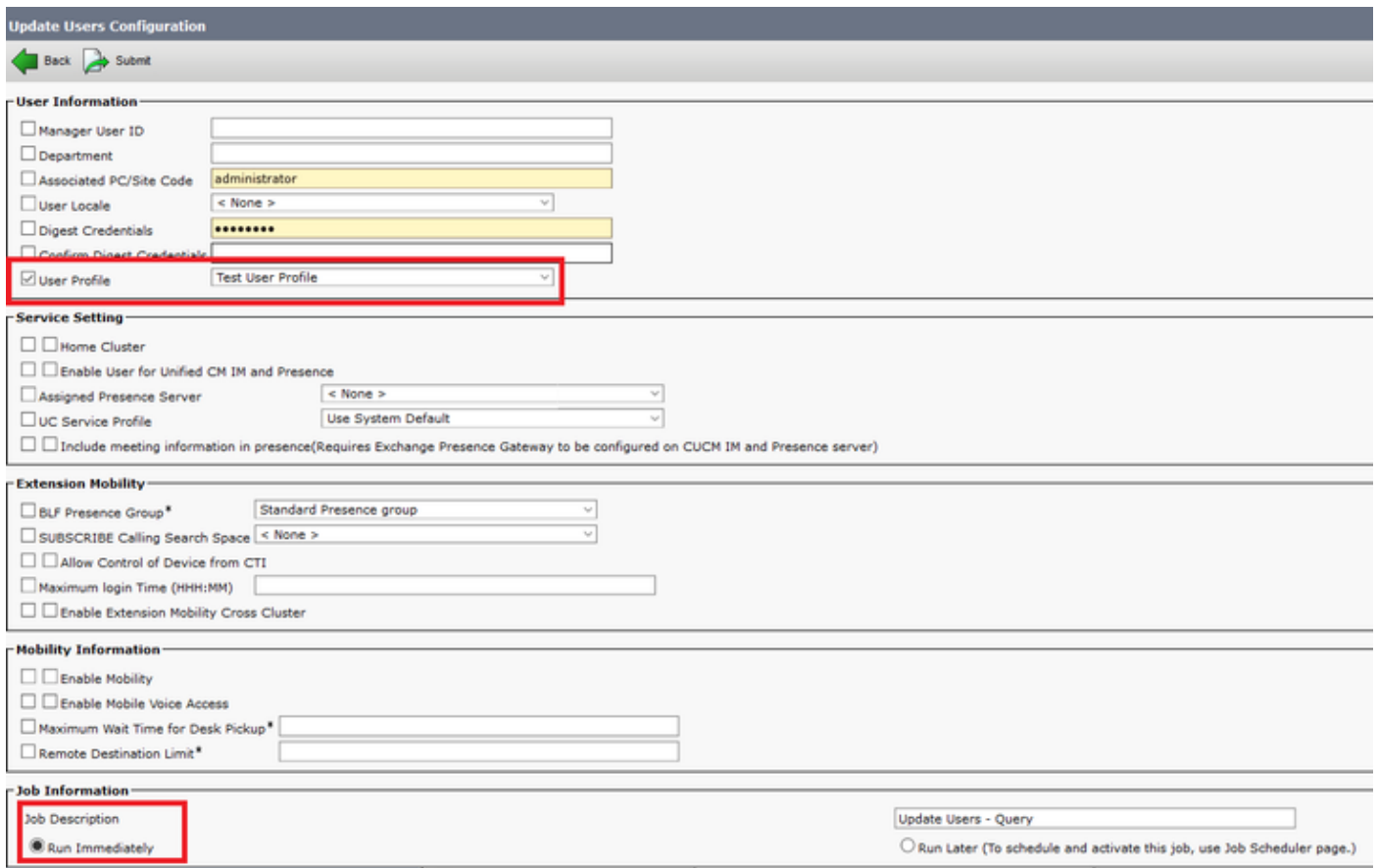

#### Connectiviteit met headsets

U kunt de hoofdtelefoon via de USB-, Y-kabel of Bluetooth aansluiten op de telefoon. U kunt de poort bevestigen die wordt gebruikt om de hoofdtelefoon op de telefoon webpagina aan te sluiten. Als de headset via de AUX poort is aangesloten, kunt u de status krijgen zoals in de afbeelding.

#### **Cisco Headset 560 Series with Multi Base**

#### Port: AUX

#### **Version: 1-5-1PA-118**

٧.

Tip: Het is mogelijk om de hoofdtelefoon firmware met de Y-kabel te upgraden als u alleen de Aux-poort aansluit.

Om de Y-kabel met 78XX en 88XX telefoons te kunnen gebruiken, is vereist dat u de draadloze headset-switching parameter in Call Manager inschakelen.

Navigeren in op CM Admin > Apparaat > Telefoon en selecteer de telefoon. Op de pagina met de configuratie van de telefoon, zoek u naar de controle van de Stealthwatch-schakelaar en van de vervolgkeuzelijst Ingeschakeld. Klik op Save, en klik op Toepassen.

Wireless Headset Hookswitch Control\* Enabled

Opmerking: De parameter "Draadloze headset-switching-controle" is verwijderd in CUCM 12.5.1 SU2 en later om de eindgebruikers meer flexibiliteit te geven bij het gebruik van headsets. U kunt de draadloze headset-switchcontrole rechtstreeks op de telefoon

Toepassingen > Admin Instellingen > Aux Port> Connect e-haak headset inschakelen om de Aux-poort voor de hoofdtelefoon te kunnen gebruiken. Houd in gedachten dat u voor Cisco IP-telefoon Series firmware release 12.7(1) of hoger nodig hebt en Admin-instellingen ingeschakeld op de pagina met telefoonconfiguratie.

De Y-kabel moet zowel in de hoofdtelefoonpoort als in de AUX-poort op de telefoon worden aangesloten zoals in de afbeelding.

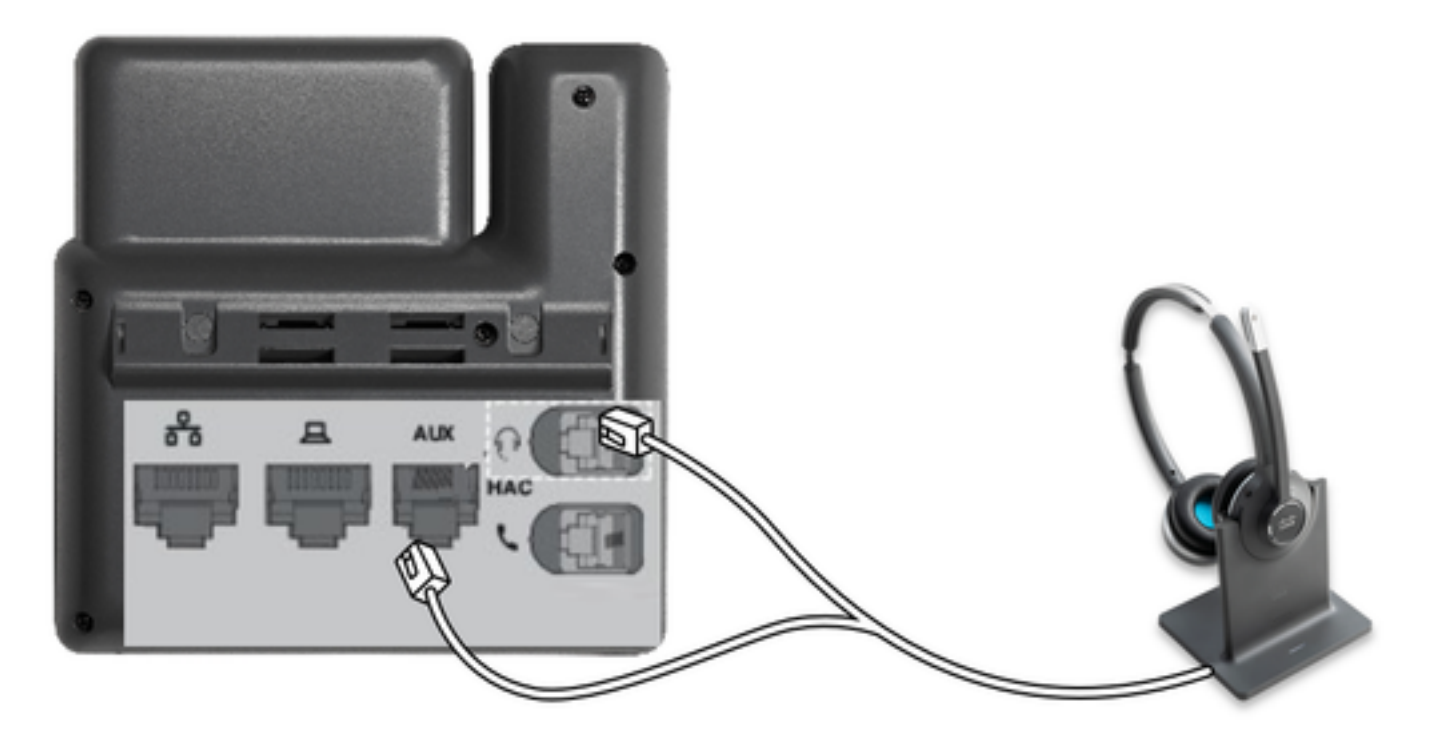

RJ is een gemeenschappelijke telefonieconnector, die met IP-telefoons wordt gebruikt om een analoge headset of handset aan te sluiten. Cisco 531 en 532 bieden RJ-aansluiting of USBaansluiting. Cisco IP-telefoons gebruiken RJ9 voor de hoofdtelefoonpoort en RJ11 voor de hulppoort. Deze laatste poort wordt gebruikt om het signaal te verzenden om een vraag, eindvraag, enz. te beantwoorden.

Om uw basis met een Bluetooth-apparaat te koppelen, drukt u op twee keer in je hoofdtelefoon. Selecteer de hoofdtelefoon in de instellingen van uw doelapparaat. De headset wordt weergegeven als Cisco Head-set gevolgd door de laatste drie cijfers van uw hoofdtelefoon serienummer. Om een Bluetooth-apparaat te verwijderen en te vergeten, houdt u deze Gordende 4 seconden.

Om een headset met een Dock-station te koppelen, dok de headset in de basis. Als de headset op een andere basis is aangesloten, worden de basis- en hoofdset opnieuw geparkeerd. Als de kop eenmaal is gekoppeld, verandert het witte LED van de hoofdtelefoon van knipperen naar ademhalen. Wanneer de dock of headset buiten bereik is, knipperen de witte LEDs.

# Verifiëren

Om de informatie over de headset te bevestigen, navigeer dan naar CM Admin > Apparaten > Head-set en selecteer Head-set inventaris zoals in de afbeelding getoond.

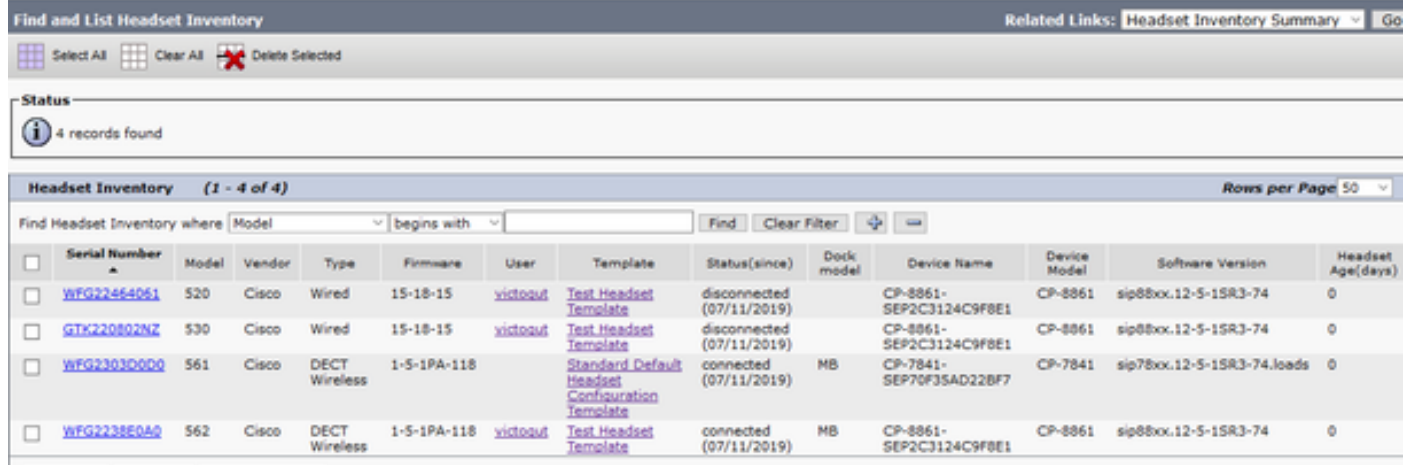

Opmerking: Head-end inventaris of service wordt ondersteund voor synergetische telefoonmodellen in 12.5.1 SU1 (88xx, 78xx telefoons).

Klik op het serienummer van de headset in de inventaris van de hoofdtelefoon zoals in de afbeelding.

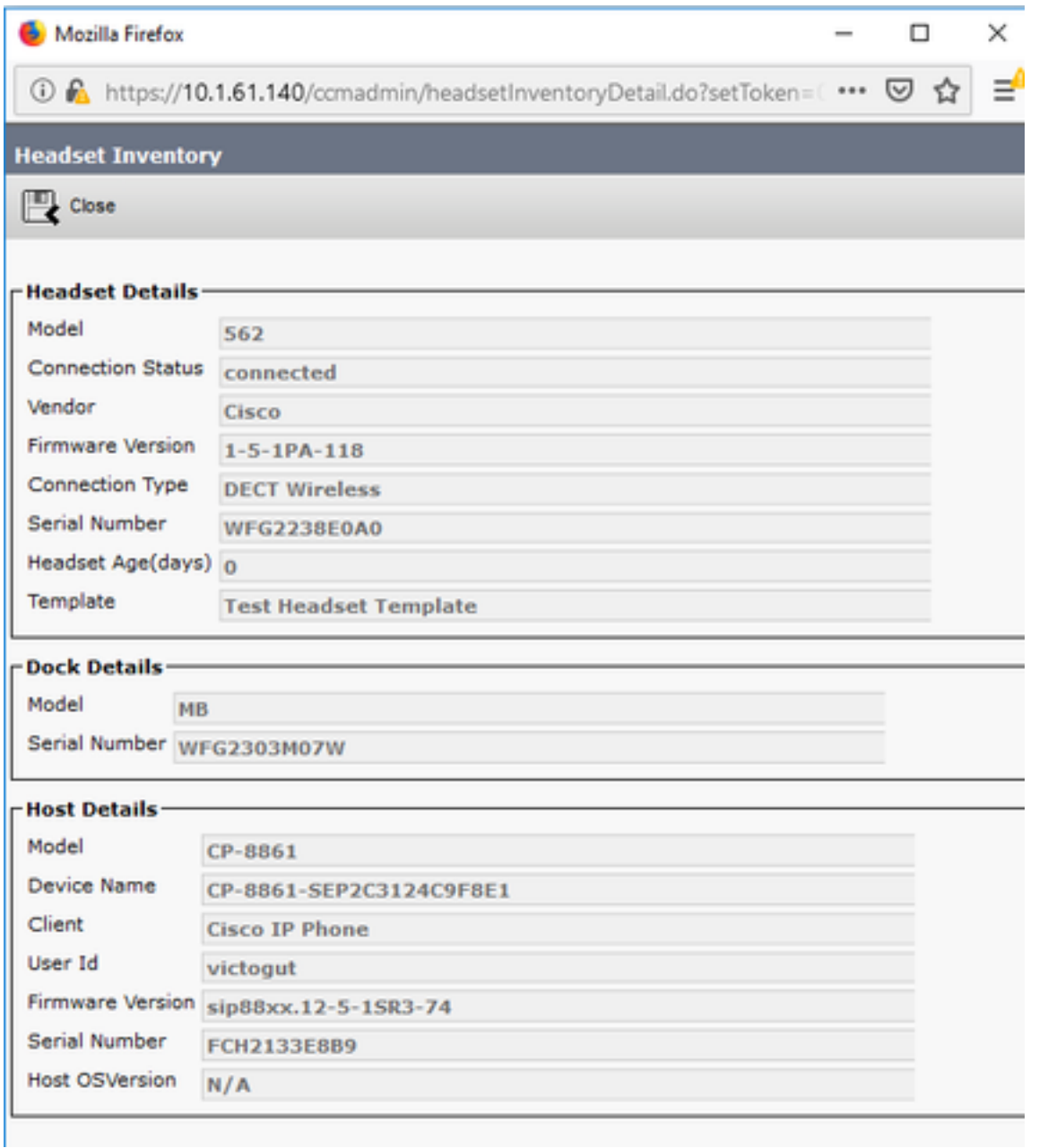

Om een samenvatting van de headset te verkrijgen, navigeer dan naar CM Admin > Apparaten > Head-set en selecteer Samenvatting van de inventaris van de headset. U kunt meer informatie krijgen over het aantal headsets per model en de huidige status zoals in de afbeelding.

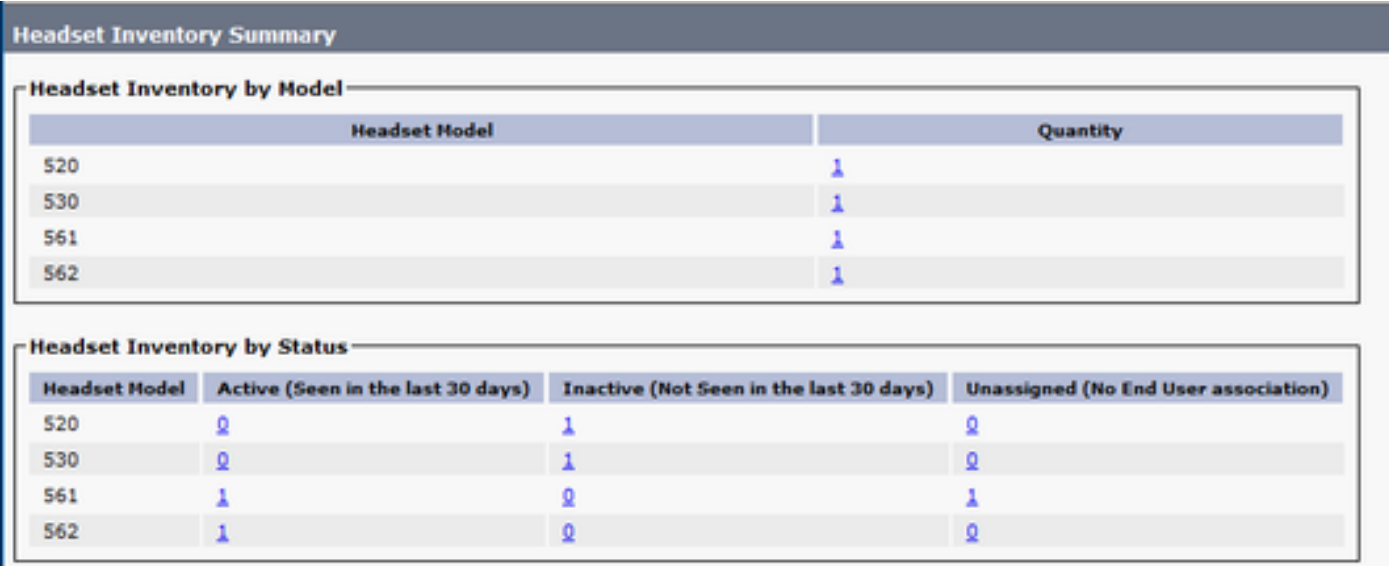

## Problemen oplossen

Raadpleeg de [leidraad](https://www.cisco.com/c/nl_nl/support/docs/unified-communications/unified-communications-manager-version-125/215014-troubleshoot-cisco-headset-5xx-series.html) voo[r](https://www.cisco.com/c/nl_nl/support/docs/unified-communications/unified-communications-manager-version-125/215014-troubleshoot-cisco-headset-5xx-series.html) [probleemoplossing](https://www.cisco.com/c/nl_nl/support/docs/unified-communications/unified-communications-manager-version-125/215014-troubleshoot-cisco-headset-5xx-series.html) om een aantal gebruikelijke problemen op te lossen.

## Gerelateerde informatie

Bezoek de [Snelle handleiding](/content/dam/en/us/td/docs/voice_ip_comm/cuipph/Headsets/Wireless_headsets/QRG/OnPrem8800/OnPrem8800_Multibase_QRG.pdf) voor het opvragen van meer informatie over hoe u uw hoofdtelefoon van Cisco kunt gebruiken.

Bezoek de [Series Accessoires Guide voor Cisco Unified Communications Manager](/content/en/us/td/docs/voice_ip_comm/cuipph/7800-8800/english/accessories/p881_b_accessorie-guide-for-cisco-ip/p881_b_accessorie-guide-for-cisco-ip_chapter_00.html#reference_68353D3C75516754317D3821B17913DF) om meer informatie te krijgen over de hoofdtelefoon-compatibiliteit en -configuratie.

Bezoek [Cisco IP-telefoon 8800 ondersteunde accessoires](/content/en/us/td/docs/voice_ip_comm/cuipph/8800-series/english/user-guide/P881_BK_C3A802A0_00_cisco-ip-phone-8800-user_guide/P881_BK_C3A802A0_00_cisco-ip-phone-8800-user_guide_chapter_0111.html#P881_RF_A20BCCE1_00) voor meer informatie over de hoofdtelefoon compatibiliteit met de 8800 Series-telefoon.